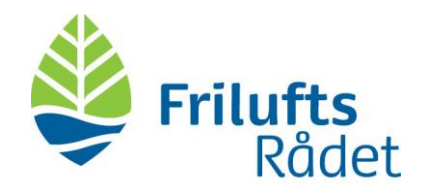

## Vejledning til funktionen Forms i Teams

Forms anvendes til at lave afstemninger, og kan fx bruges når der skal stemmes til virtuelle årsmøder.

1. Først skal du åbne chatten (A):

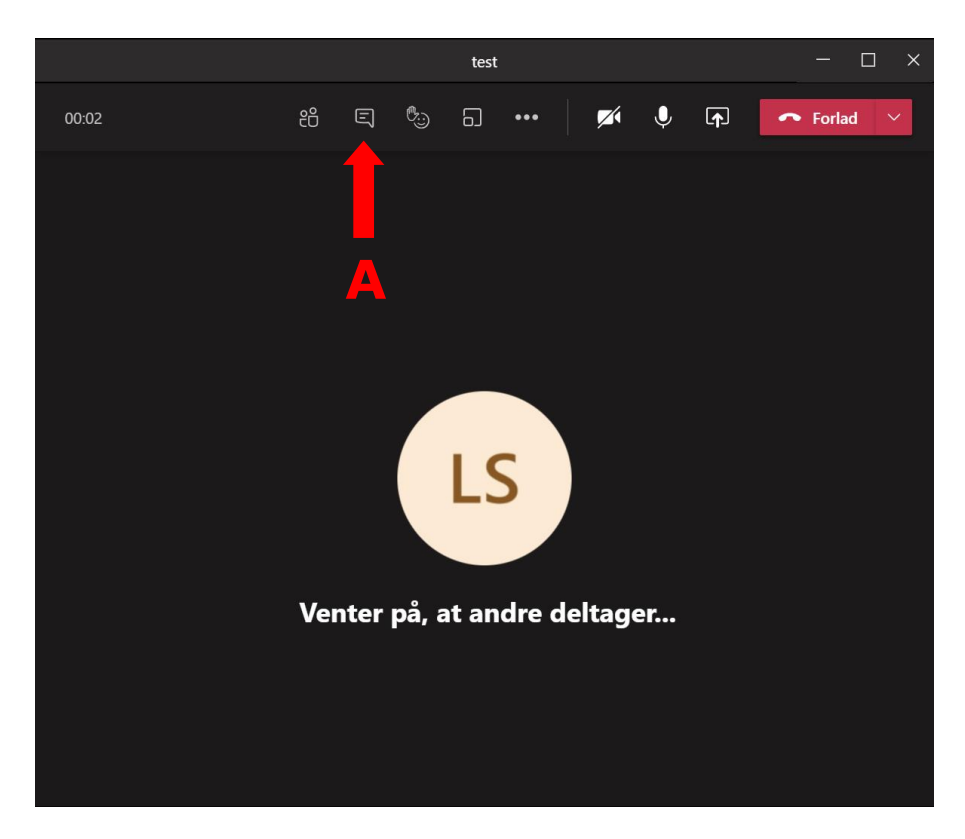

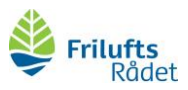

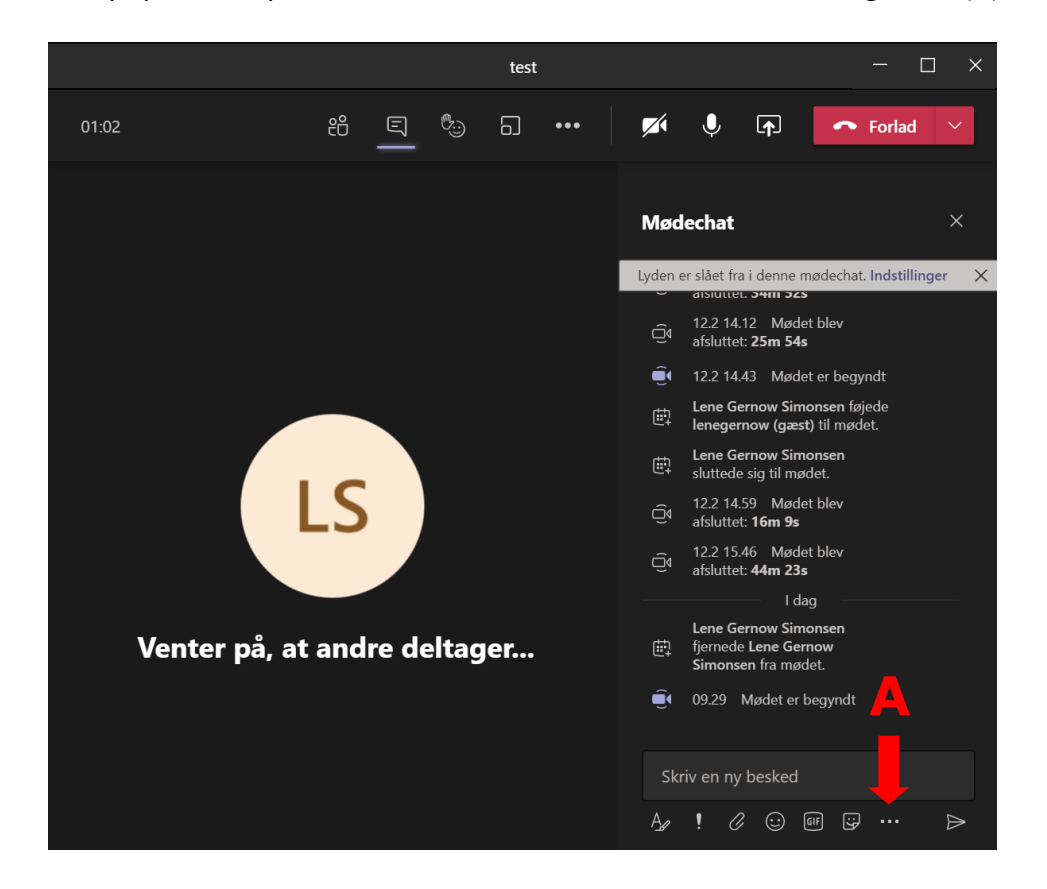

## 2. Tryk på de tre prikker i chatfeltet, for at åbne flere chat-muligheder (A).

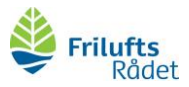

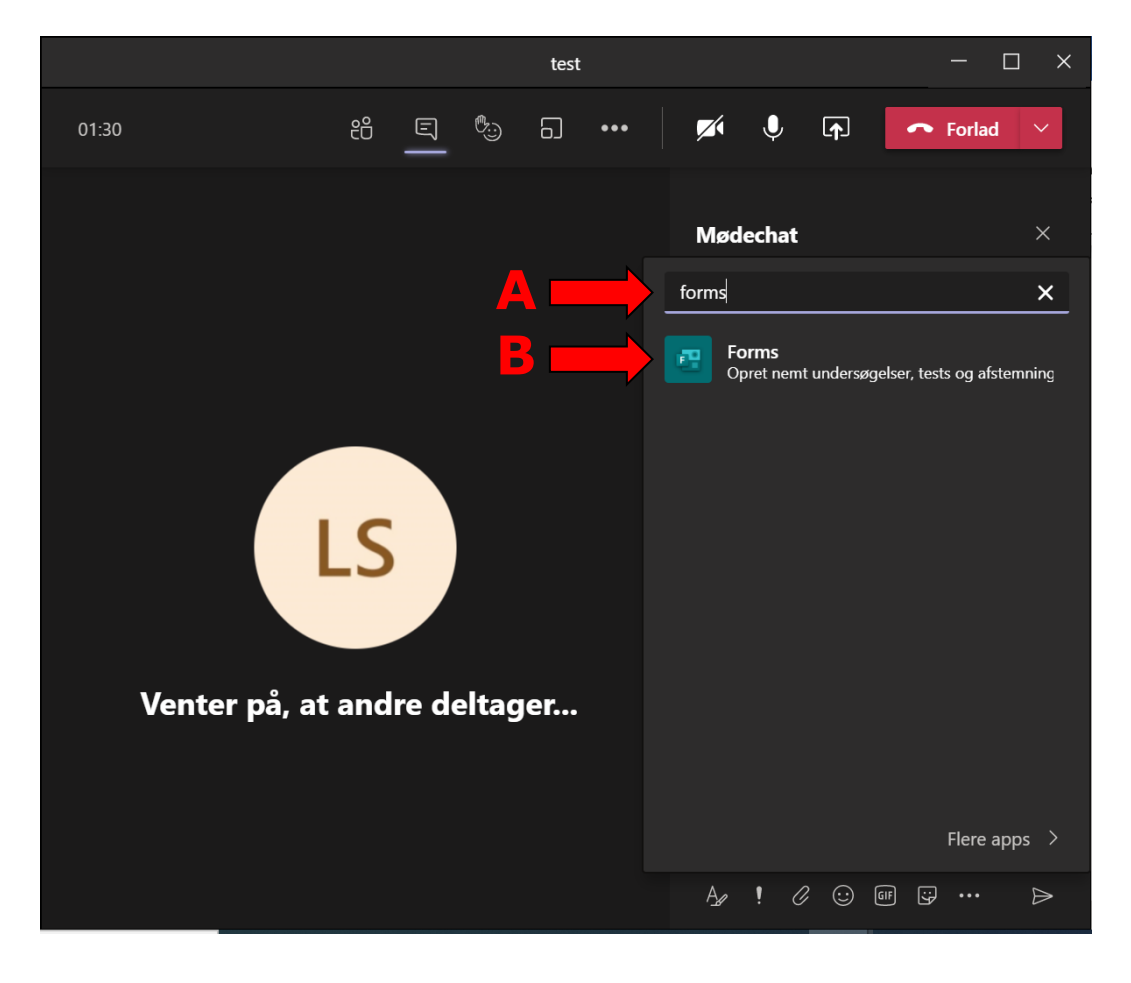

3. Hvis ikke Forms kommer frem af sig selv, kan du søge på "Forms" i søgefeltet (A), og klikke på den, når den dukker op (B):

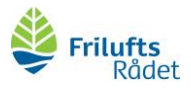

4. Nu skal du lave din afstemning. Du skal skrive titlen på posten, der skal stemmes om (A) og navnene på dem, der stiller op (B). Du kan tilføje flere felter til at skrive kandidater på, helt op til 6 kandidater (C).

Forms er forudindstillet til, at man kun kan stemme på én kandidat. Sådan skal det blive ved med at være. Du skal altså ikke røre ved knappen (D).

5. VIGTIGT: husk at sætte kryds i den lille boks "Hold svar anonyme" (E). Der skulle gerne allerede være krydset af i "Del automatisk resultater efter afstemningen".

6. Nu tjekker du, at din afstemning ser ud som her. Hvis det ser rigtigt ud, trykker du "gem" (F).

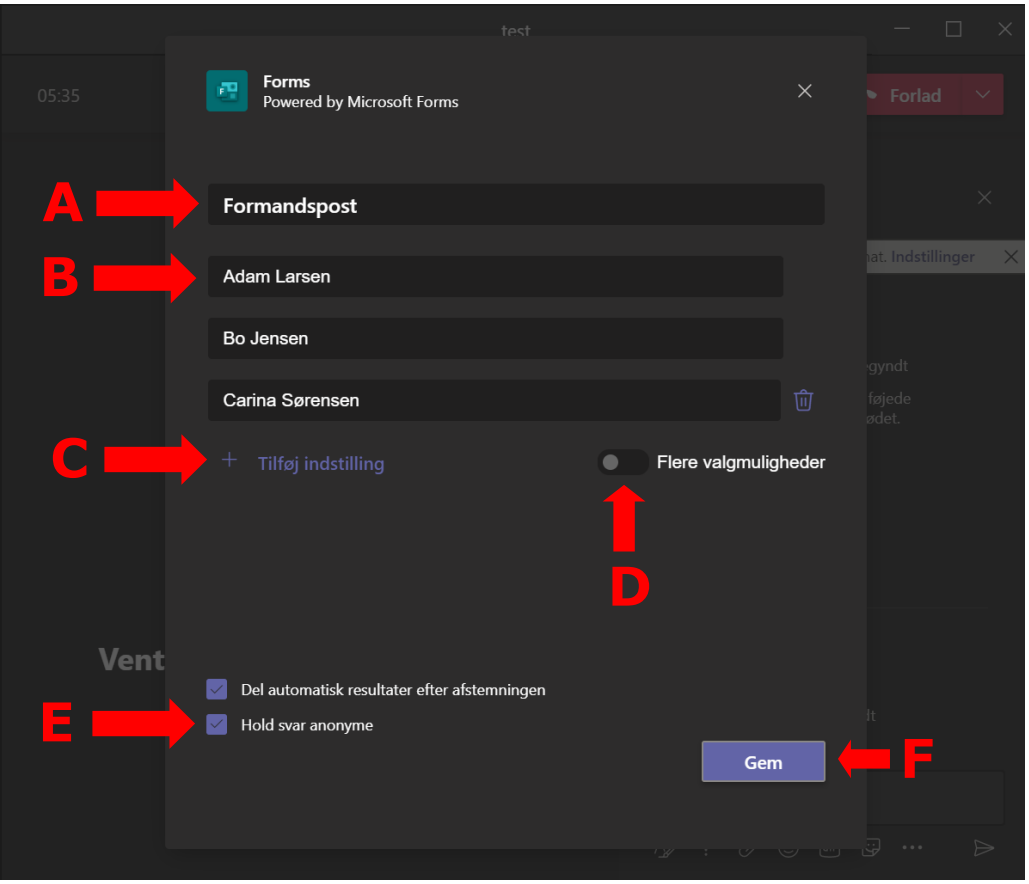

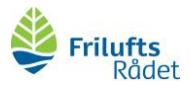

7. Du bliver nu bedt om at gennemse den afstemning du har sat op. Hvis det ser rigtigt ud, trykker du på send (A).

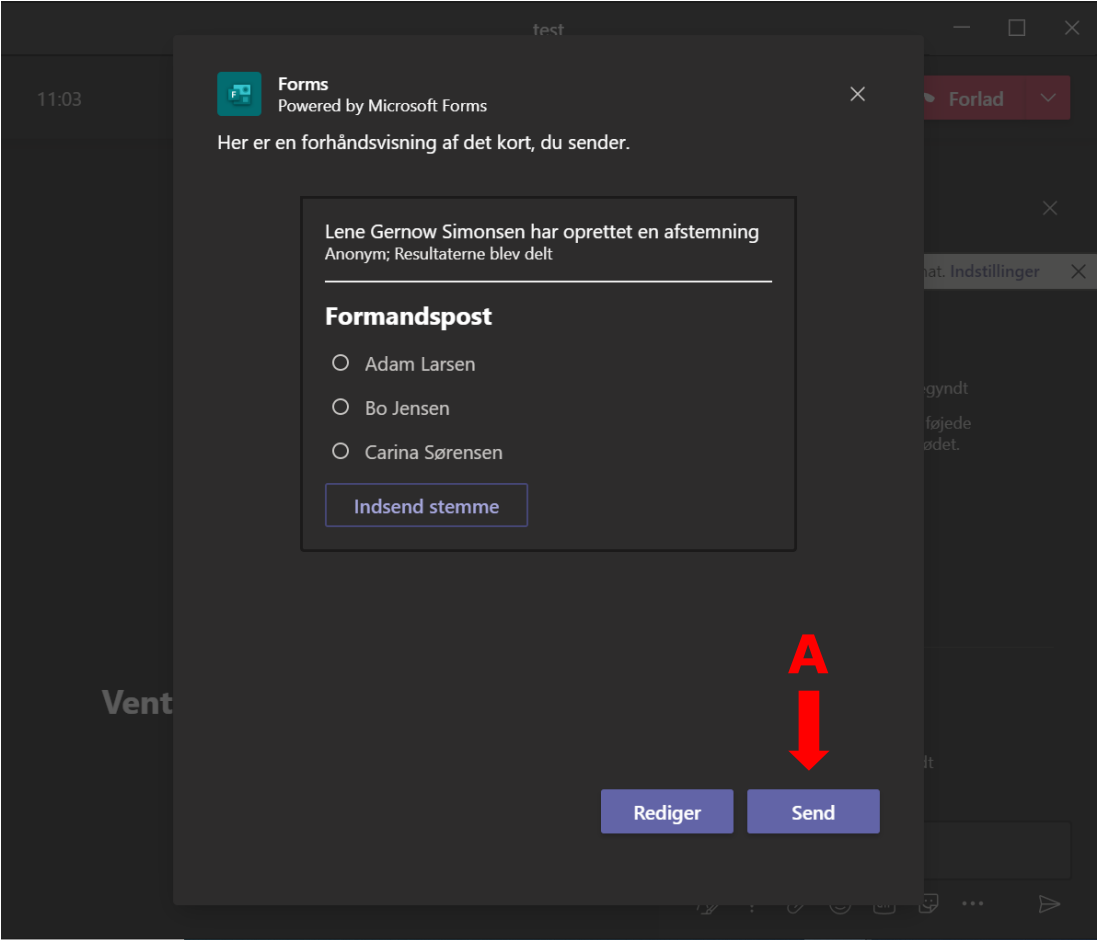

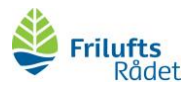

8. Nu kommer afstemningen helt af sig selv frem på de andres skærme (A). Du skal altså ikke bede dem gøre andet end at stemme, når stemmeboksen kommer frem på deres skærm. Det gør de ved at klikke i cirklen ud for den kandidat de vil stemme på (B) og trykke "Send" (C).

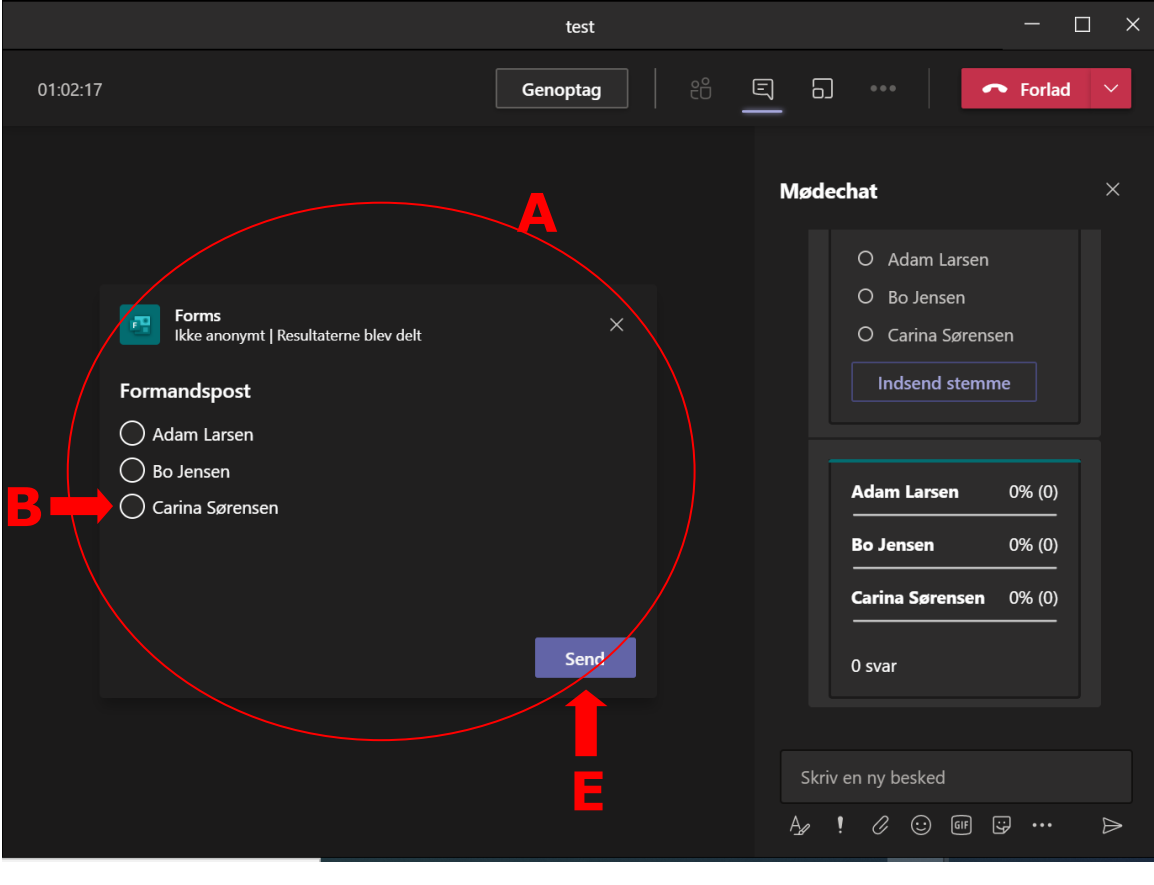

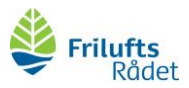

10. Efter man har stemt trykker man "Udført" (A), for at få stemmeboksen væk igen. Efter alle har stemt, kan I alle se resultatet i chat-vinduet. Der står både hvor mange procent af stemmerne hver kandidat har fået (B) samt hvor mange personer der har stemt på kandidaten (C).

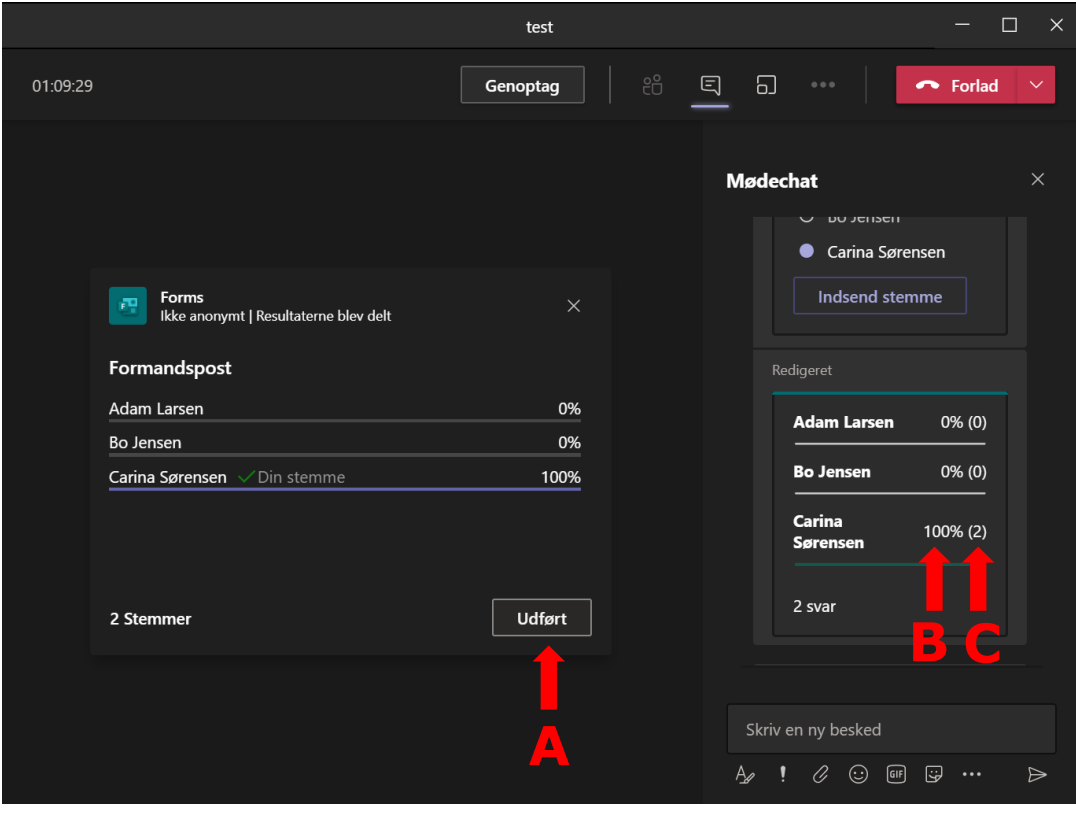